# **BENQ** DC E63+ Digitalna kamera Korisničko uputstvo

# Dobrodošli

# **1 Pregled Vaše digitalne kamere DC E 63+**

#### **1.1 Provjera sadržaja paketa**

Pažljivo raspakujte kutiju i provjerite da imate slijedeće stavke:

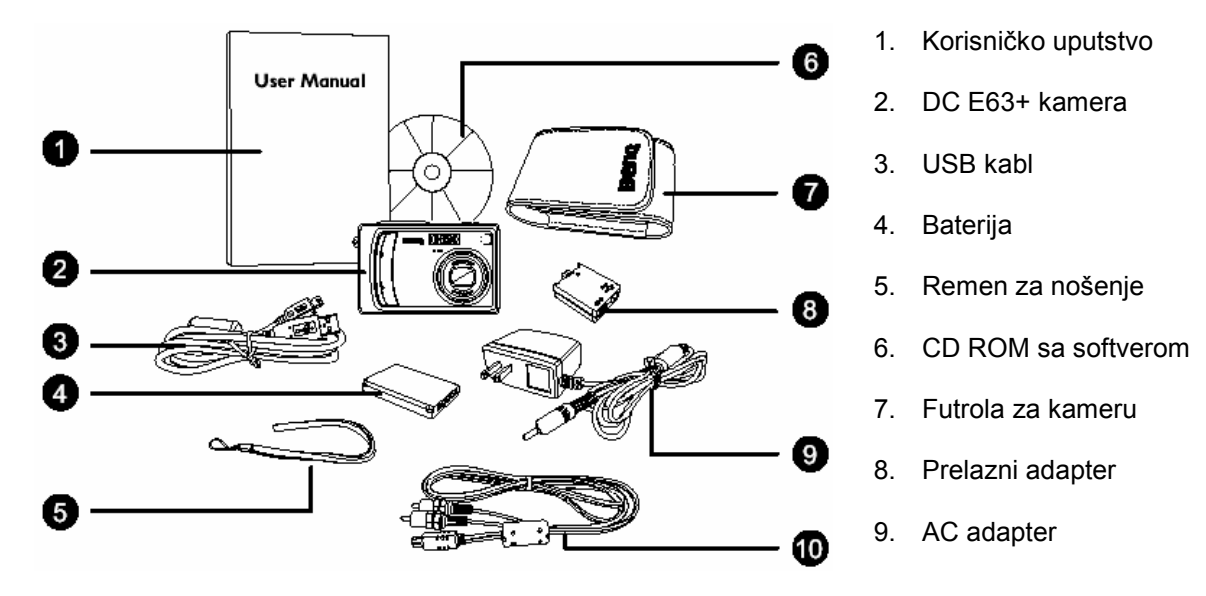

Ukoliko nedostaje bilo koja od stavki ili izgleda oštećeno, obratite se Vašem prodavcu. Sačuvajte pakovanje za slučaj potrebe slanja u servis.

#### **1.2 Komponente DC E63+**

#### **1.2.1 Pogled sa prednje strane**

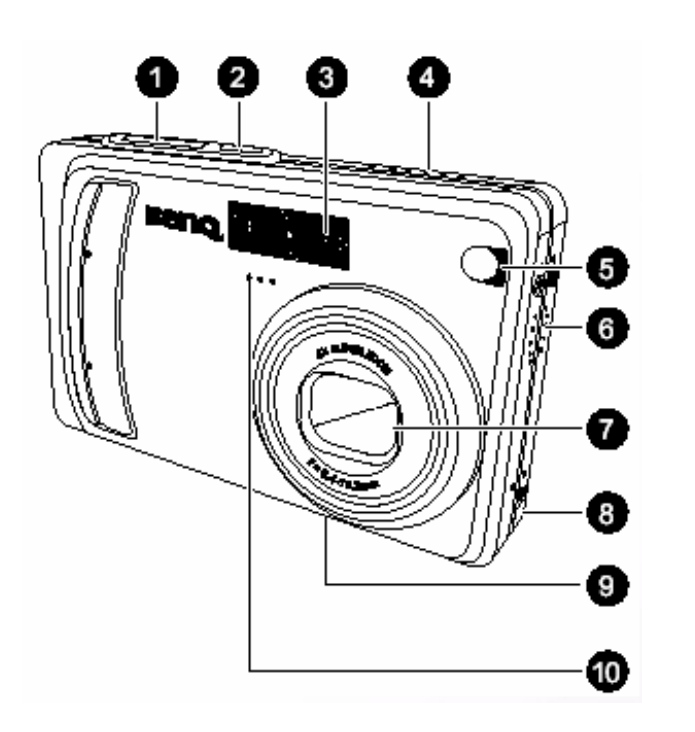

- 1. Okidač
- 2. Power taster

3. Ugrađena bljeskalica

- 4. Preklopnik moda
- $E_{\text{Reproduct}}$

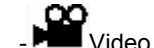

- Slikanje
- 5. LED samookidača
- 6. Zvučnik
- 7. Objektiv / poklopac objektiva
- 8. Terminal konverzacijskog adaptera
- 9. Vijak za montažu na tronožac
- 10. Mikrofon

#### **1.2.2 Pogled sa zadnje strane**

- 1. LCD ekran
- 2. **IOI**/ $\bullet$  Ekran / Audio mod taster
- 3. Statusna lampica (LED)
- 4. **T** zumiranje +  **W** zumiranje –
- 5. Taster izbornika
- 6.  $\overline{\mathbf{w}}$  Taster za brisanje
- 7. Očica za remen
- 8. Upravljački i tasteri za postavke
- 9. Poklopac baterija i SD kartice
- 10. Zavrtanj za tronožac

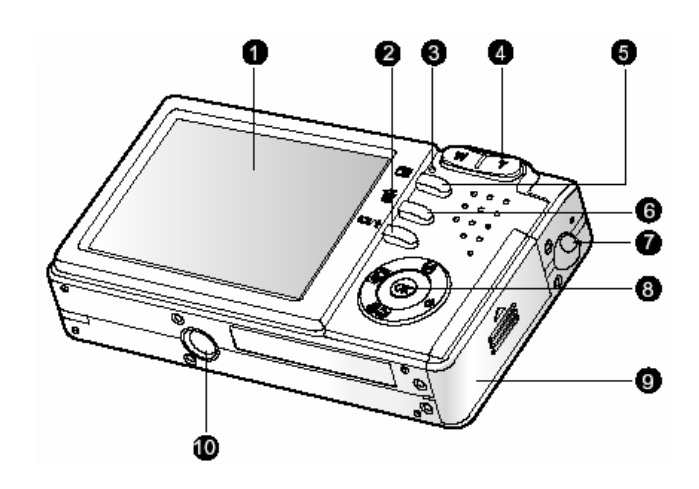

) **LCD ekran na digitalnoj kameri je načinjen sofisticiranom tehnologijom; ipak, može se desiti da prikaže svijetle točkice ili neobične boje. To je sasvim normalno i ne indicira na kvar, niti će imati utjecaja na fotografije snimljene kamerom**.

#### **1.2.3 LED Indikatori statusa**

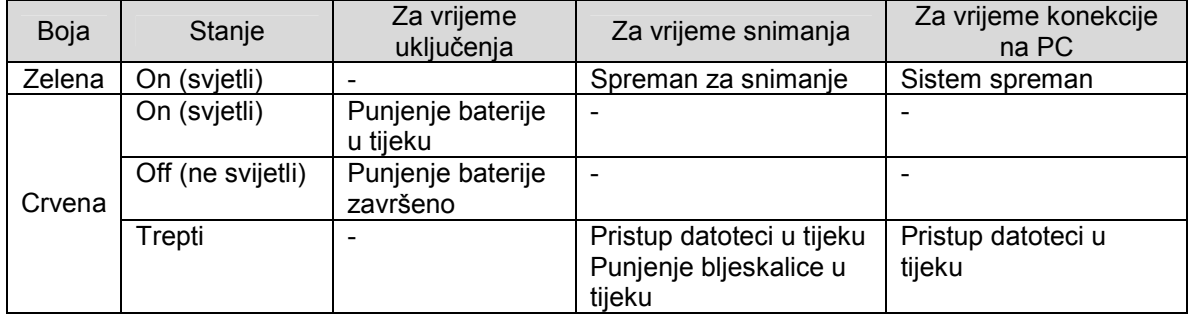

## **2 Priprema Vaše kamere DC E 63+ korištenje**

#### **2.1 Instaliranje baterije**

Naša preporuka je korištenje samo originalne punjive Li-ion baterije za Vašu digitalnu kameru. Osigurajte da je kamera isključena prije umetanja ili vađenja baterije.

- 1. Otvorite poklopac baterije / SD memorije (A).
- 2. Umetnite bateriju prema orijentaciji prikazanoj na slici (B). Pomjerite polugicu koja zaključava bateriju u smjeru strelice. Postavite bateriju tako da je njena naljepnica okrenuta zadnjoj strani kamere, zatim umetnite bateriju.
- 3. Zatvorite poklopac baterije / SD memorije (C).

#### **Vađenje baterije:**

Otvorite poklopac baterije / SD memorije i oslobodite polugicu koja zaključava bateriju. Kad baterija malo iskoči vani, lagano je izvucite do kraja.

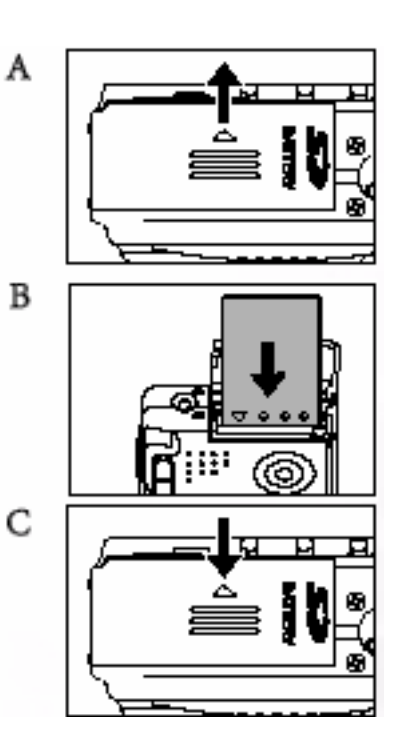

#### **2.2 Punjenje baterije**

Status napunjenosti baterije utiče na performanse kamere. Za maksimiziranje performansi i dužine vijeka baterije, preporuka je da se potpuno napuni koristeći opcijski AC adapter i onda potpuno isprazni (putem normalnog korištenja) najmanje jednom. Osigurajte da je kamera isključena prije umetanja baterije.

- 1. Spojite konverzioni adapter u terminal na kameri kako je prikazano na ilustraciji.
- 2. Spojite jedan kraj AC naponskog adaptera na DC IN terminal konverzionog adaptera.
- 3. Povežite drugi kraj AC adaptera na zidnu utičnicu. Vrijeme punjenja se može razlikovati u ovisnosti od okolne temperature i statusa baterije.

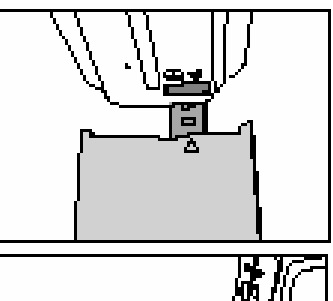

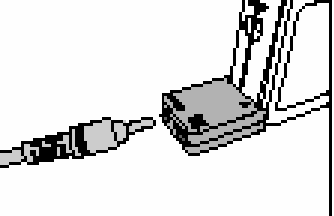

) • **Kamera se mora koristiti sa originalnim AC adapterom. Štete uzrokovane korištenjem neodgovarajučeg adaptera nisu pokrivene garancijom.** 

- **Uvijek vodite računa da je kamera isključena prije vađenja baterije.**
- **Baterija se može ugrijati nakon punjenja ili neposredno nakon korištenja. To je normalno i nije greška uređaja.**
- **Kad koristite kameru u hladnoj okolini, držite kameru i njenu bateriju toplom noseći je unutar vaše jakne ili u drugoj toplotno zaštitnoj okolini.**

#### **2.3 Korištenje naponskog AC adaptera**

Korištenje AC adaptera spriječava kameru DC E63+ od automatskog gašenja za vrijeme prijenosa datoteka u Vaše računalo. Pogledajte prethodnu sekciju kako puniti bateriju.

# ) • **Kamera se mora koristiti sa originalnim AC adapterom. Štete uzrokovane korištenjem neodgovarajučeg adaptera nisu pokrivene garancijom.**

#### **2.4 Umetanje i vađenje SD memorijske kartice (opcioni pribor)**

DC E63+ je opremljena sa internom memorijom za smještaj video zapisa, slika ili zvuka u digitalnu kameru. Ipak, kapacitet memorije se može proširiti koristeći opciono SD (secure Digital) memorijsku karticu za smještaj više datoteka.

- 1. Uvijek vodite računa da je kamera isključena prije umetanja ili vađenja SD kartice.
- 2. Umetnite SD karticu vodeći računa o ispravnoj orjentaciji kako je prikazano na ilustraciji.

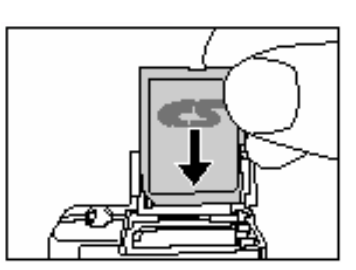

3. Zatvorite poklopac baterije / SD kartice.

Prilikom vađenja kartice iz kamere, osigurajte da je kamera isključena. Lagano pritisnite vrh kartice i ona će iskočiti.

- ) **SD memorijske kartice slijedečih kapaciteta su podržane 8MB, 16MB, 32MB, 64MB, 128MB, 256MB, 512MB, i 1GB.** 
	- **DC E63+ je kompatibilna sa SD memorijskim karticama marki panasonic, Toshiba i Sundisk. Molim da kontaktirate Vašeg prodavca za informacije o kupnji.**

# **3 KORIŠTENJE DC E63+**

#### **3.1 Mod za snimanje**

- 1. Pritisnite POWER taster za uključenje kamere.
- 2. Pomjerite prebacivač moda u položaj  $\Box$
- 3. Odredite fotografiju na Vašem LCDE ekranu.
- 4. Pritisnite taster okidača do pola (1), zatim ga pritisnite do kraja (2).
	- Pritiskom na taster okidača do pola, automatski se podešava fokus i ekspozicija.
	- Okvir zone fokusa prelazi u plavu boju kad je kamera fokusirana i određena ekspozicija.
	- Ako fokus ili ekspozicija ne zadovoljavaju, okvir zone fokusa prelazi u žutu boju.
	- Ako je «*photographic preview*» postavljen na «ON», tek uslikana fotografija se pojavljuje na ekranu za vrijeme dok se snima u memoriju.

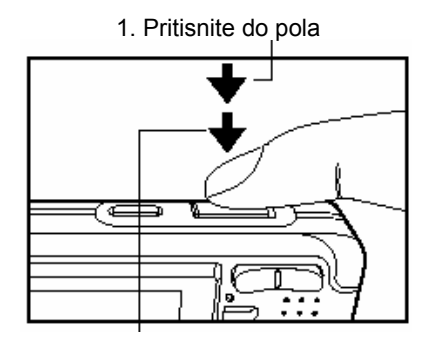

<sup>2.</sup> Pritisnite do kraja

- **•** LCD monitor potamni na jakojm suncu ili svjetlu. To nije greška na uređaju.
	- Da spriječite pojavu mutne slike, za vrijeme pritiska na okidač, držite kameru mirno. Ovo je posebice važno ako slikate u uvjetima slabog svjetla, kad kamera mora smanjiti brzinu okidanja da obezbjedi odgovarajuću ekspoziciju.
	- Pritiskom na taster  $|\Box|$  LCD ekran se mijenja u sekvencama: Standardni ekran → Pojednostavljeni ekran → Bez informacija.
	- Za pregled poslednje snimljene fotografije, pritisnite OK taster. Pritisnite isti taster jiš jednom za povratak u mod kamere (snimanje).

#### **3.1.1. Mod za snimanje – Informacije na LCD ekranu**

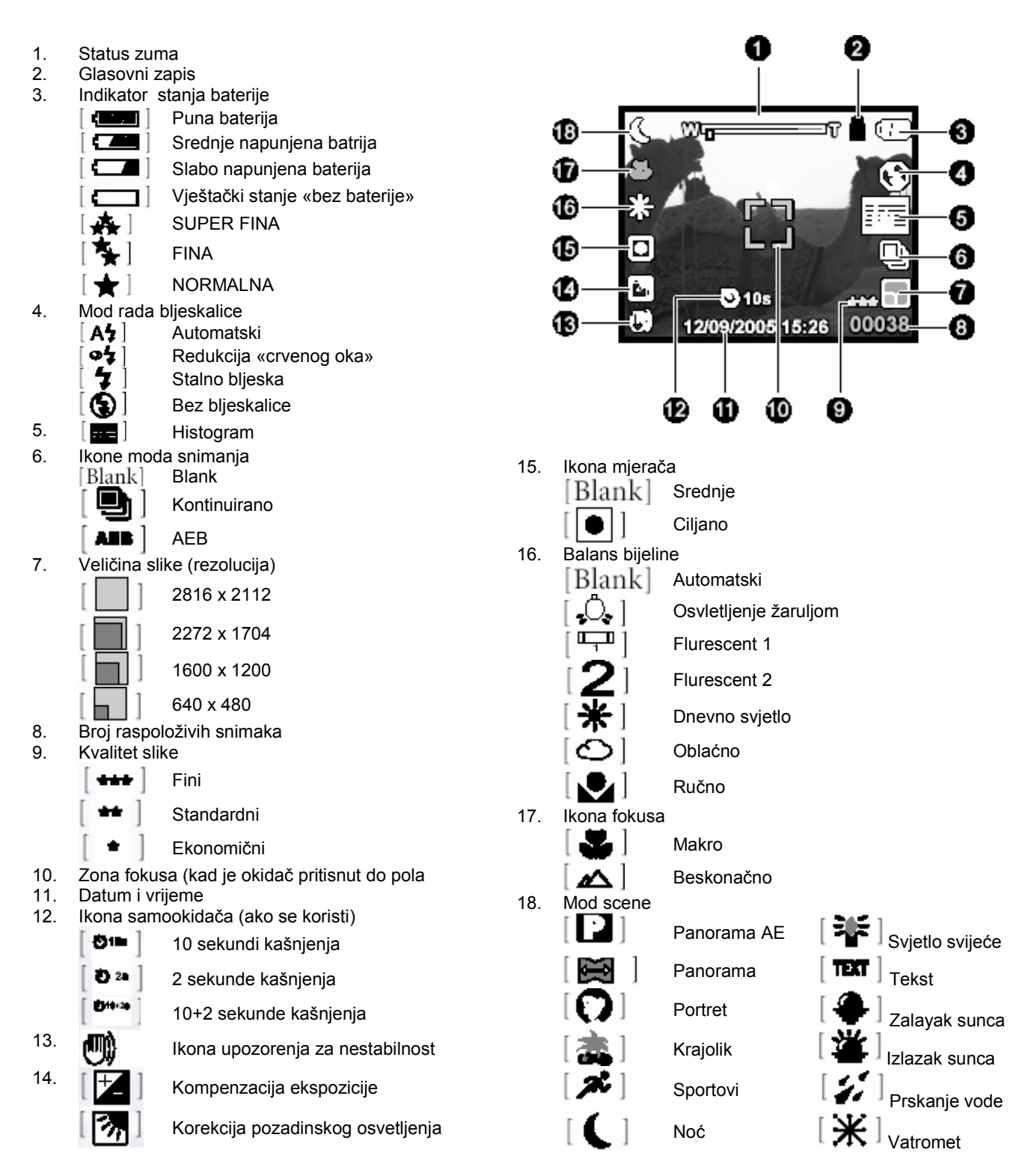

#### **3.1.2 Promjena postavki kamere**

Promjena postavki kamere se radi petostrukim tasterom.

- 1. **Right / Flash**: Skrolira desno u izbornicima i omogučava Vam izbor odgovarajučeg postavke blieskalice.
- 2. **Left / Exposure Compensation**: Skrolira lijevo u izbornicima i omogučava Vam aktivaciju kompenzacije ekspozicije i funkciju korekcije pozadinskog svijetla.
- 3. **Up / Macro**: Skrolira na gore u izbornicima i omogučava Vam makro izbor.
- 4. **Down / Self Timer**: Skrolira na dole u izbornicima i preklapa kroz postavke samookidača.
- 5. **SET**: Ulazi u stranu izbornika i potvrđuje izbor postavke.

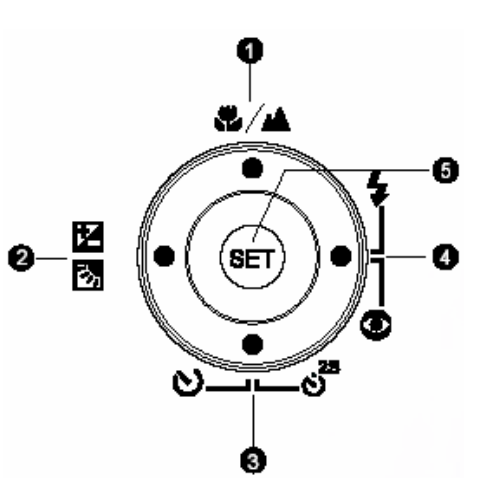

#### **3.1.2.1. Korištenje bljeskalice**

Bljeskalica je dizajnirana da funkcionira automatski kada svjetlosni uvjeti garantiraju njen rad. Sliku možete snimiti koristeći mod za bljeskalicu sukladan okolnostima.

- 1. Pritisnite **POWER** taster za uključenje kamere.
- 2. Pomaknite preklopnik moda na  $\blacksquare$
- 3. Pritisnite **Right / Flash** taster za promjene moda bljeskalice..
- 4. Odredite scenu koju želite uslikati i pritisnite okidač.

Tablica dole će Vam pomoći u odabiru odgovarajućeg moda bljeskalice:

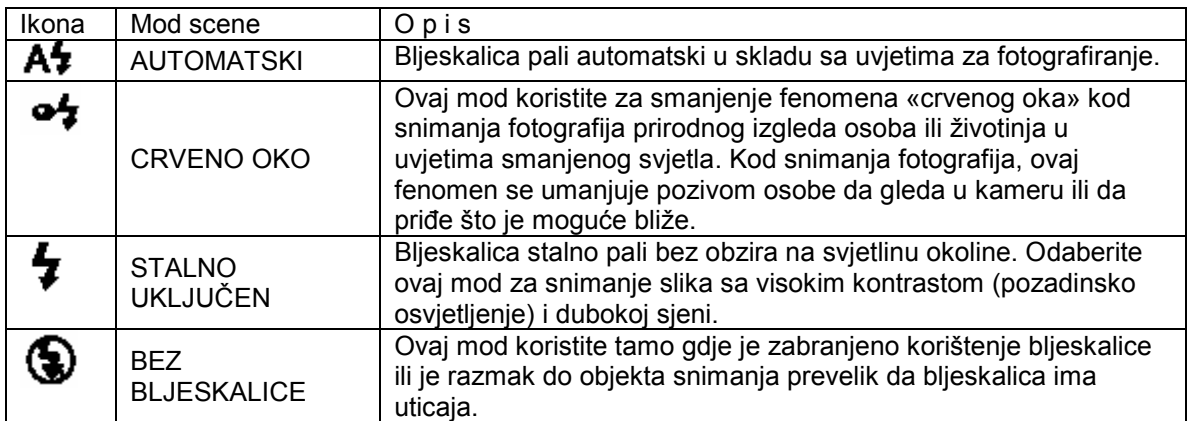

- **G**  $\bullet$  U pejsaž i makro modovima, bljeskalica je fiksirana na  $\bullet$ .
	- U kontinuiranom i AEB modu snimanja, bljeskalica je fiksirana na  $\bigcircled{\blacklozenge}$ .
	- **Bljeskalica se ne može koristiti u modu za snimanje videa.**

#### **3.1.2.2. Korištenje samookidača**

Samookidač se mo\e postaviti samo u  $\blacksquare$  modu. Ova osobina kamere je korisna kada poželite da budete na fotografiji koju snimate.

- 1. Osigurajte kameru na tronošcu ili je postavite na stabilnu površinu.
- 2. Pritisnite POWER taster za uključenje kamere
- 3. Prebacite preklopnik na  $\blacksquare$
- 4. Pritiskajte taster  $\Theta$  da odaberete željeni mod samookidača.
- 5. Odredite objekat snimanja i pritisnite samookidač.

→ OFF → O10 → O2s → O10+2s [NO INDICATION]

- Samookidač se aktivira i prikaz statusa odbrojavanja se vidi na LCD monitoru.
- LED Samookidača trepti i slika će biti snimljena kad protekne vrijeme određeno postavkom.
- Za odustajanje od samookidanja, u bilo koje vrijeme, pritisnite okidač.

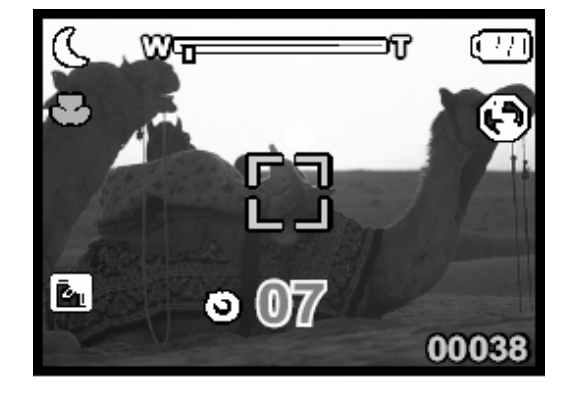

- ) **Samookidač se automatski isključuje nakon snimanja fotografije.** 
	- **Opcija 10+2 sekunde snima dvije slike: jednu nakon 10 i drugu 2 sekunde nakon prve.**

#### **3.1.2.3. Korištenje optičkog zuma**

Fotografiranje zumom dopušta snimanje slike uvećane do 3 puta ili širokokutne slike o uvisnosti od rastojanja kamere od objekta. Dalje zumiranje je moguće korištenjem digitalnog zuma.

- 1. Postavite preklopnik moda na  $\Box$  iii  $\Box$
- 2. Odredite sliku putem zum tastera.

Pritiskom na  $\Box$  taster zumirate objekat, odnosno povećavata ga na LCD monitoru.

- Pritisak na **114** taster pruža široki kut slike.
- Objektiv kamere se pokreće u skladu sa postavkama zum tastera, a klizač (Zoom slider) na ekranu pokazuje zum poziciju.
- 3. Pritisnite okidač do pola, zatim do kraja za završetak snimanja.

#### **3.1.2.4. Brisanje slike**

Ovu funkciju koristite za brisanje jedne ili svih slika / video zapisa iz memorije kamere ili memorijske kartice. Zapamtite da se obrisana slika ili video ne mogu povratiti.

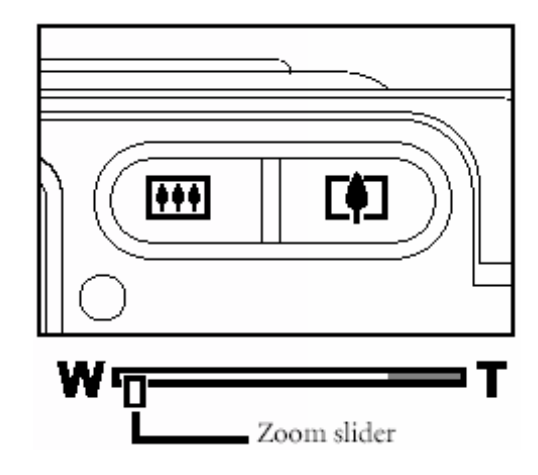

#### **Immediate Erase (Quick delete Function) Funkcija brzog brisanja**

Ova funkcija za brzo brisanje Vam omogućava brisanje slike neposredno nakon snimanja.

- 1. Postavite preklopnik moda na  $\blacksquare$ ili .
- 2. Pritisnite  $\overline{\mathbf{w}}$  taster. Poslednja slika i poruka o brisanju se pojavljuju na ekranu.
- 3. Uz pomoć tastera **UP/DOWN** odabreite (**Execute**), zatim potvrdite sa **SET** tasterom.

Ako želite odustati od brisanja, odaberite (**Cancel**)

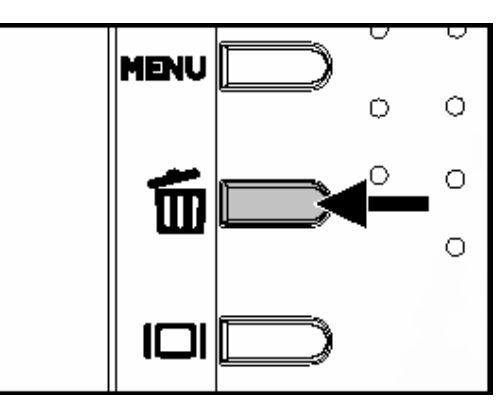

*G* • Slika zaštićena od brisanja se ne da brisati.

#### **3.1.3 Izbornik za postavke moda snimanja**

#### **3.1.3.1 Izbornik za mod snimanja fotografija**

- 1. Postavite preklopnik moda na  $[\Box]$
- 2. Pritisnite **MENU** za pristup izborniku, zatim koristeći **RIGHT/LEFT** za odabir (Capture) izbornika.
- 3. Koristite tastere **UP/DOWN** za izbor željene stavke u (Capture) izborniku, zatim pritisnite **SET** taster za vidjeti raspoložive postavke.
- 4. Tasterima **UP/DOWN** izaberite željene postavke, zatim pritisnite **SET** taster za potvrdu izbora.
- 5. Za izlaz iz izbornika, pritisite **MENU**  taster.

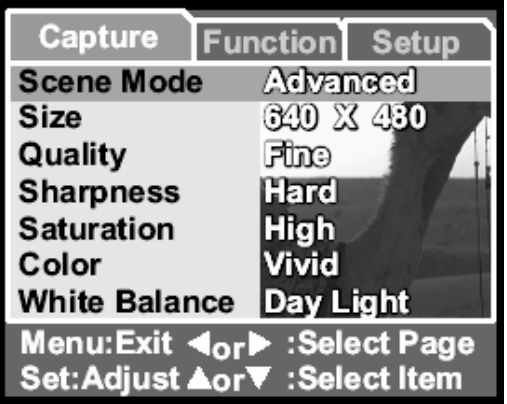

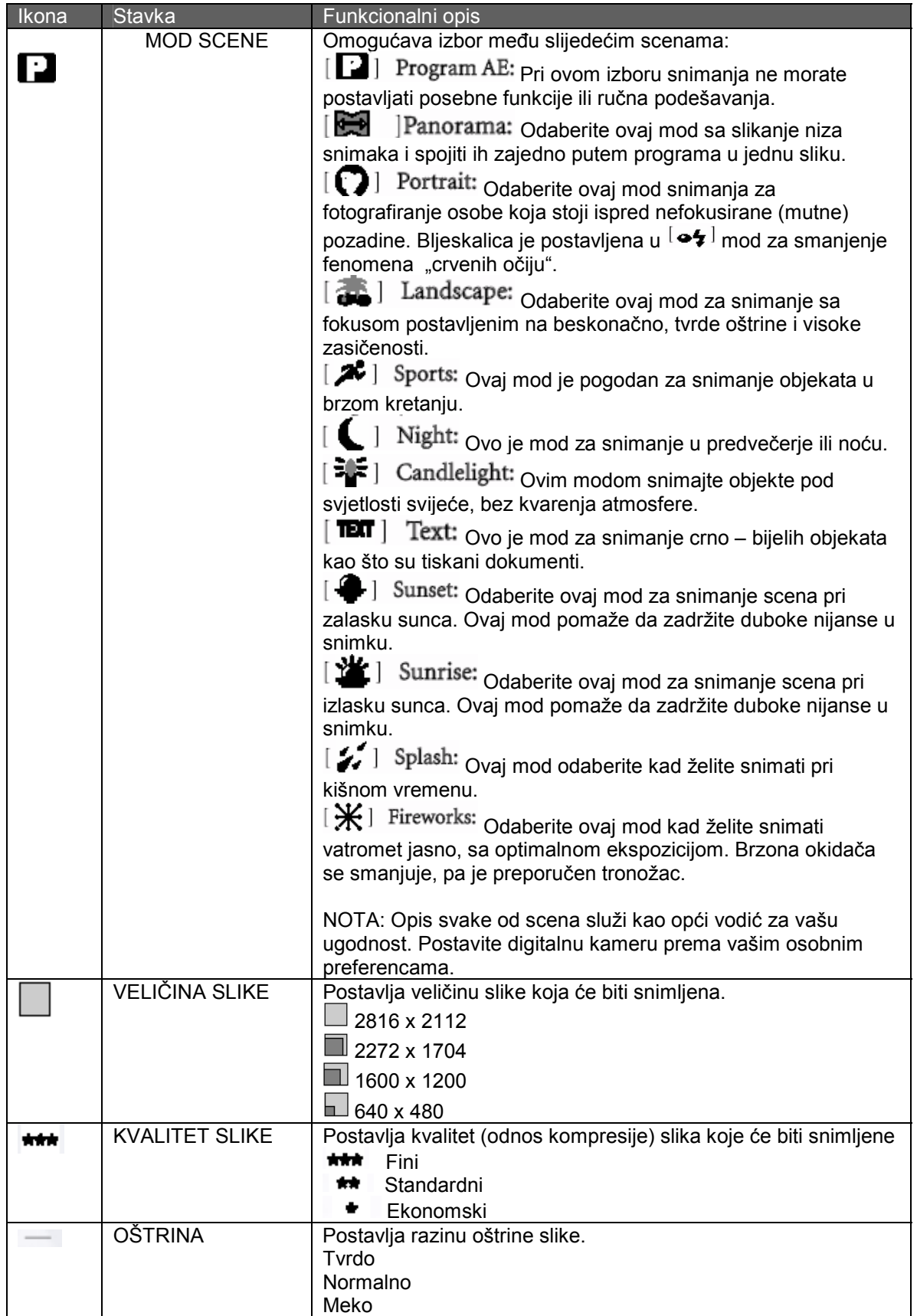

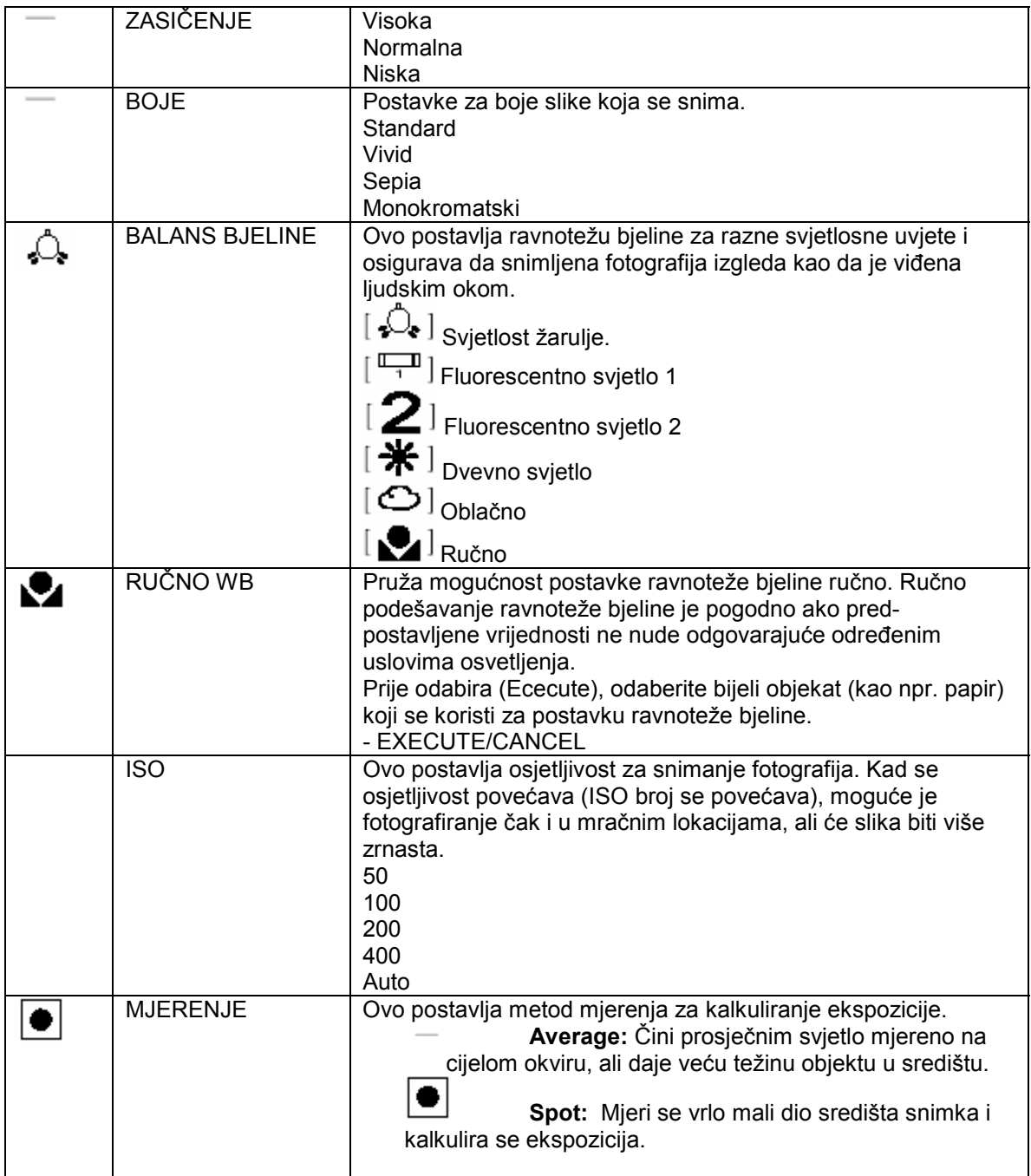

#### **3.1.3.2 Izbornik funkcija moda snimanja**

- 1. Postavite preklopnik moda na  $[\Box]$ .
- 2. Pritisnite **MENU** za pristup izborniku, zatim koristeći **RIGHT/LEFT** za odabir (FUNCTION) izbornika.
- 3. Koristite tastere **UP/DOWN** za izbor želiene stavke u (FUNCTION) izbornikju, zatim pritisnite **SET** taster.
- 4. Koristite tastere **UP/DOWN** za izbor željene postavke, zatim pritisnite **SET** taster za potvrdu izbora.
- 5. Za izlaz iz izbornika, pritisite **MENU** taster.

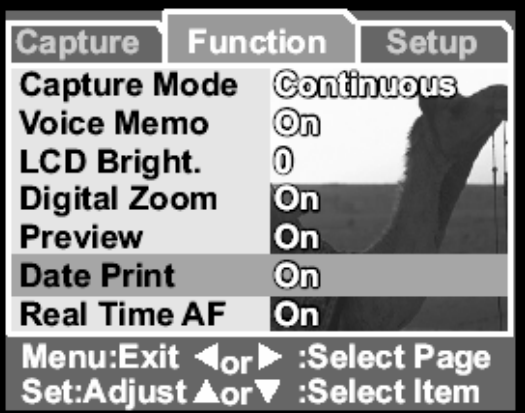

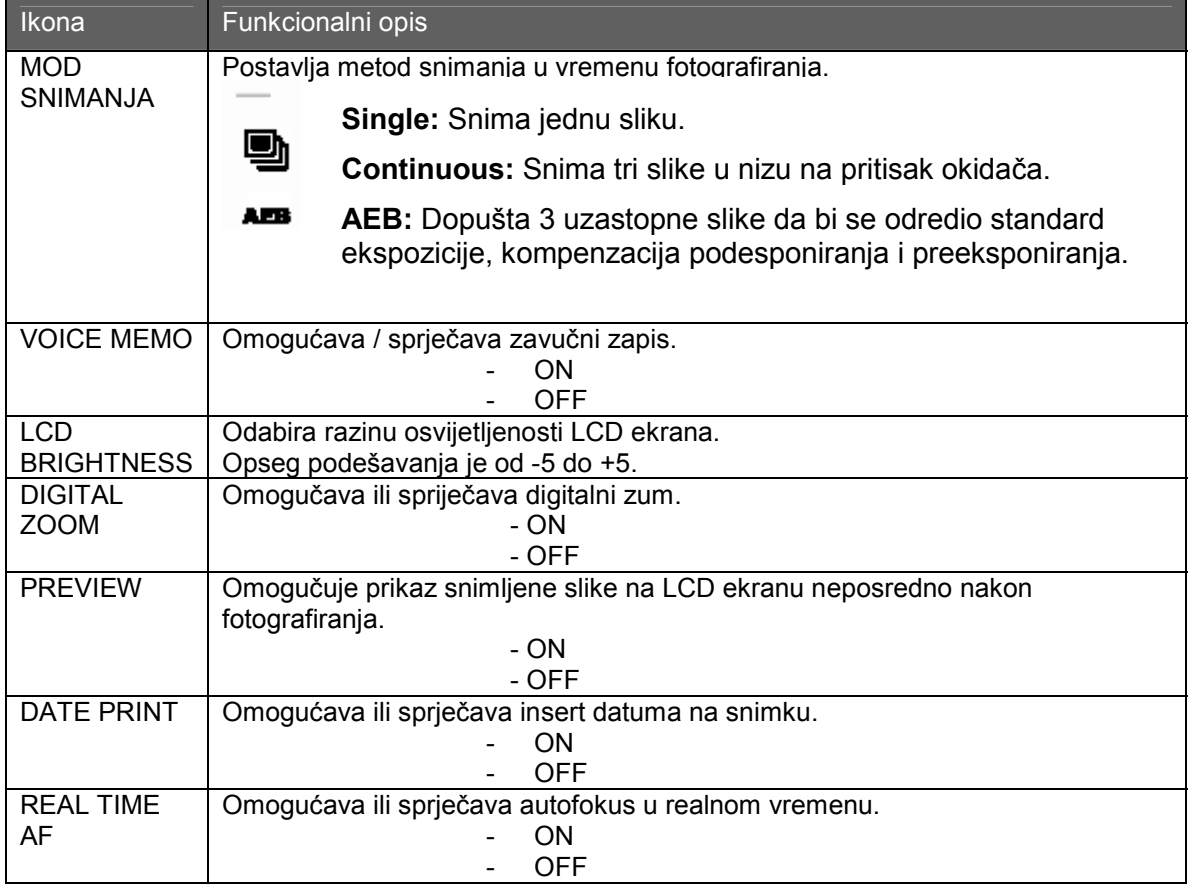

#### **3.1.3.2.1** *Kontinuirano snimanje*

U modu za kontinuirano snimanje, možete snimati brze sekvence slika putem jednog pritiska na okidački taster. Ova funkcija je vrlo korisna za fotografiranje objekata u pokretu gdje je teško odrediti precizno momenat snimanja. Poslije toga, možete pregledati sekvencu slika i odabrati najuspjeliju.

- 1. Putem tastera **UP/DOWN** odaberite (CONTINIOUS) , zatim pritisnite **SET**.
- 2. Za izlaz iz izbornika, pritisnite **MENU** taster. Indikator **WAL** se pojavljuje na ekranu.
- 3. Pritisnite do pola okidač da izoštrite fokus.
- 4. Pritisnite okidač do kraja za početak snimanja.

**G** U AEB modu, bljeskalica se automatski postavlja na NO FLASH.

#### **3.1.3.2.2** *Auto- Exposure Breaketing (AEB)*

Ovo je efikasna tehnika za snimanje kada je teško odredite ekspoziciju scene. Koristeći AEB sekvencu od tri slike pri tri različite postavke ekspozicije. Nakon toga, možete pregledati sekvencu slika i odabrati najuspješniju ekspoziciju.

- 
- ) Maksimalni broj kontinuiranih snimaka je 3. U ovom modu, bljeskalica će biti automatski postavljena na NO FLASH.

#### **3.1.3.2.3** *Korištenje funkcije VOICE MEMO*

Ova funkcija omogućuje da zvučni zapis pridružite fotografiji.

Da pridružite zvučni zapis:

- 1. Omogučite ovu funkciju u Capture modu Function izbornika, Pojavljuje se ikonica
	- mikrofona  $\blacksquare$  na LCD ekranu.
- 2. Napravite snimak kao i obično. Nakon što je snimljena fotografija, pojavljuje se ekran za snimanje zvučnog zapisa.
- 3. Snimite zvučni (glasovni) zapis.
- 4. Pritisnite okidač za zaustavljanje snimanja glasa.

Slike sa zvučnim zapisom imaju ikonu mikrofona u modu za reprodukciju.

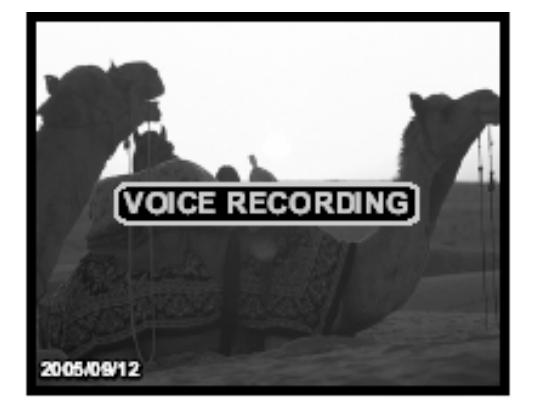

) • Ova funkcija nije omogućena kod kontinuiranog ili AEB snimanja.

#### **3.1.3.2.3** *Korištenje digitalnog zuma*

Koristeći kombinaciju od 3 x optički i 4 x digitalni zum fotografiranje dopušta smještanje objekta snimanja do 12 x na distanci. Digitalni zum je korisna osobina ali ipak, što se više povečava (zumira) slika postaje više pikselizirana (zrnasta).

#### **3.2 Mod za snimanje videa**

- 1. Pritisnite taster **POWER** za uključenje kamere.
- 2. Postavite preklopnik u mod  $\begin{bmatrix} \mathbf{N} \\ \mathbf{N} \end{bmatrix}$
- 3. Odredite sliku zum tasterom ako je potrebno.
- 4. Pritisnite okidač za početak snimanja.
- 5. Ponovo pritisnite okidač za završetak snimanja.

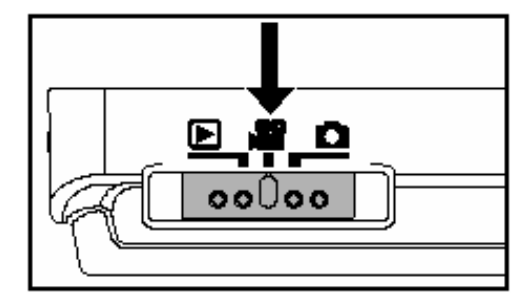

- 
- ) Bljeskalica i samookidač se ne mogu koristiti u ovom modu rada. Kad se video zapis snima na SD karticu, ne otvarajte poklopac za baterije / SD karticu niti vadite bateriju ili karticu. Ukoliko to učinite, možete oštetiti karticu ili izgubiti podatke (snimke).

#### **3.2.1 Informacije na LCD ekranu u video modu**

- 1. Video mod.
- 2. Status zuma
- 3. Indikator statusa baterije
- 4. Vrijeme raspoloživo za snimanje
- 5. Datum i vrijeme

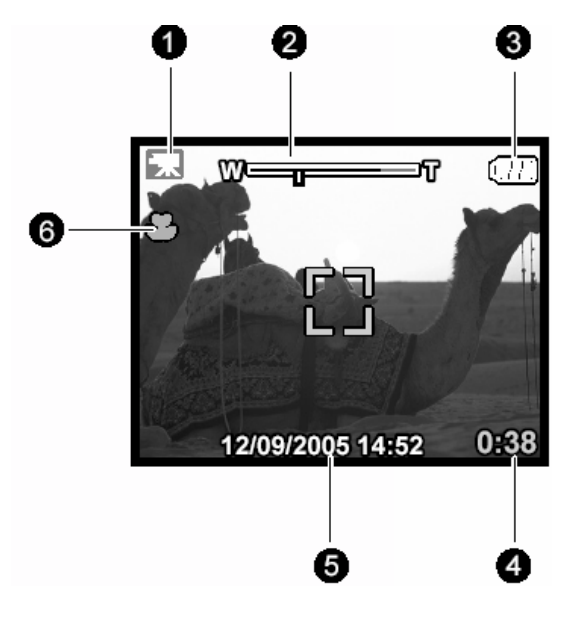

#### **3.2.2 Izbornik za postavku moda videa**

- 1. Postavite preklopnik u mod  $\begin{bmatrix} \bullet \\ \bullet \end{bmatrix}$
- 2. Pritisnite **MENU** za pristup izborniku, zatim koristeći **RIGHT/LEFT** za odabir (Capture) izbornika.
- 3. Koristite tastere **UP/DOWN** za izbor željene stavke u (Capture) izborniku, zatim pritisnite **SET** taster da vidite raspoložive postavke za tu stavku.
- 4. Koristite tastere **UP/DOWN** za izbor željene postavke, zatim pritisnite **SET** taster za potvrdu izbora.
- 5. Za izlaz iz izbornika, pritisite **MENU** taster.

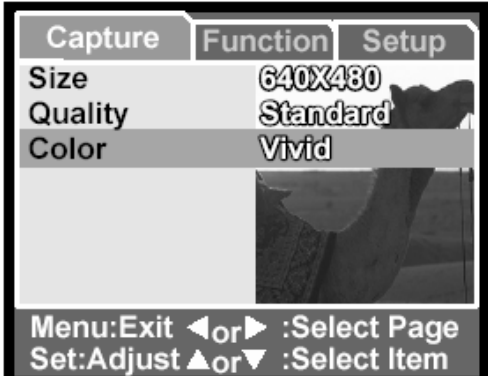

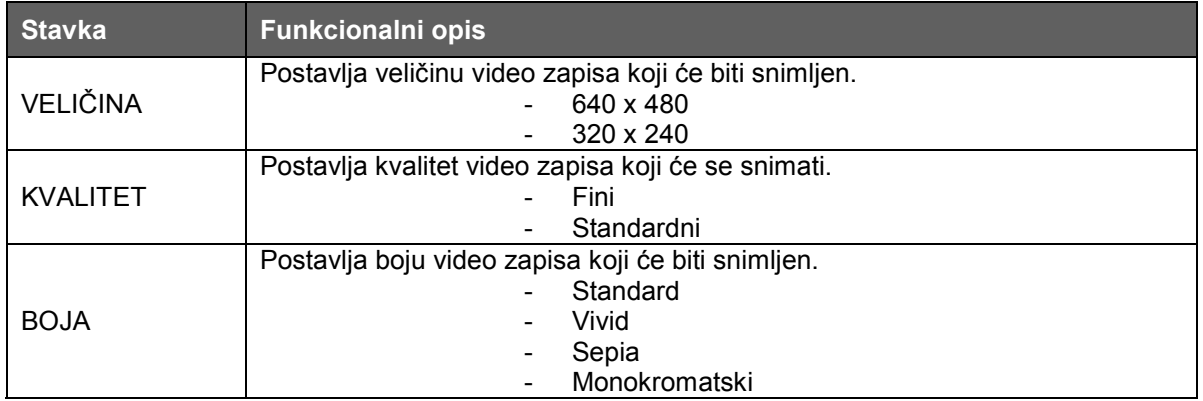

#### **3.2.2.1 Izbornik za funkcije moda videa**

- 1. Postavite preklopnik u mod  $\lfloor \frac{1}{2} \rfloor$
- 2. Pritisnite **MENU** za pristup izborniku, zatim koristeći **RIGHT/LEFT** za odabir (Function) izbornika.
- 3. Koristite tastere **UP/DOWN** za izbor željene stavke u (Function) izborniku, zatim pritisnite **SET** taster da vidite raspoložive postavke za tu stavku.
- 4. Koristite tastere **UP/DOWN** za izbor željene postavke, zatim pritisnite **SET** taster za potvrdu izbora.
- 5. Za izlaz iz izbornika, pritisite **MENU** taster.

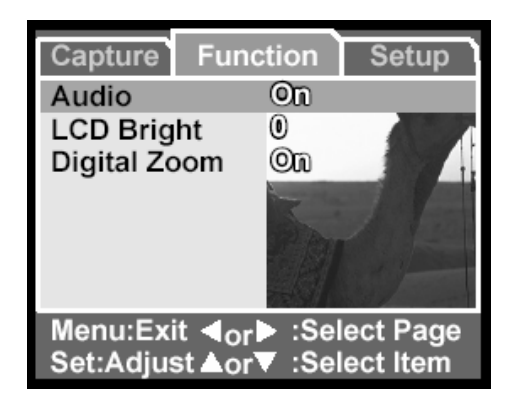

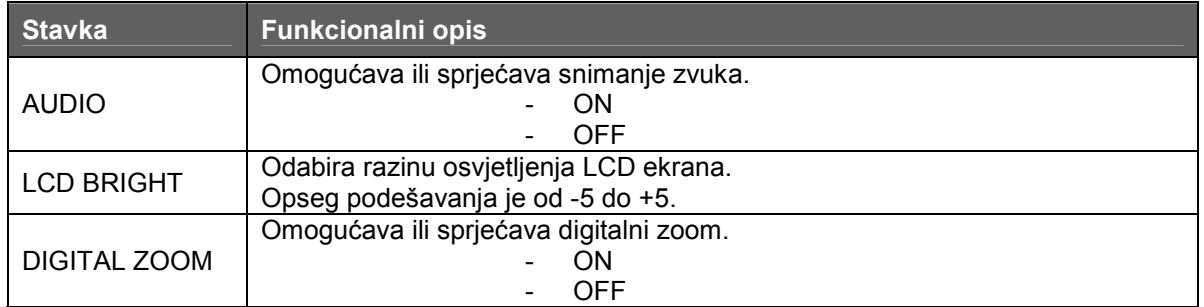

#### **3.3 Mod za reprodukciju**

U modu za reprodukciju možete pregledati, uvečavati, brisati slike, gledati video zapise ili pokrenuti automatsku prezentaciju (slide show). Ovaj mod pruža takođe i mogućnost prikaza malih sličica (thumbnail) dajući Vam mogućnost brzog izbora željene slike.

- 1. Pritisnite **POWER** taster za uključenje kamere.
- 2. Prebacite preklopnik u poziciju za

 $reprodukciju$   $[$   $\blacksquare$   $]$ 

- 3. Tasterima **LEFT/RIGHT** odaberite željenu sliku.
	- Za pregled prethodne slike, pritisnite **LEFT** taster.
	- Za pregled slijedeće slike, pritisnite **RIGHT** taster.

#### **3.3.1 Informacije na LCD ekranu u modu za reprodukciju**

- 1. Mod za reprodukciju
- 2. Indikator statusa baterije)
- 3. Broj datoteke
- 4. Zaključano (ako je primjenjivo)
- 5. Zvučni zapis (ako je pridružen)
- 6. Datum snimanja slike

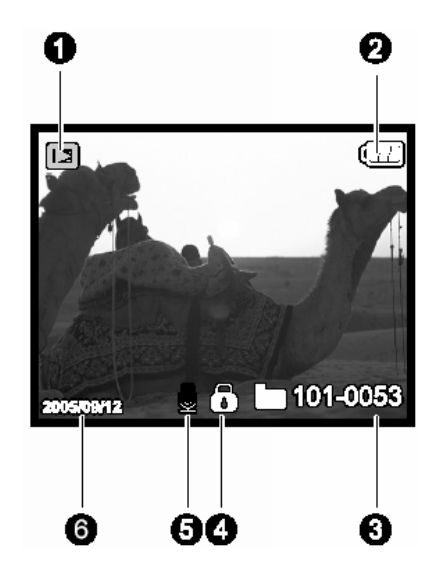

#### **3.3.2 Pregledavanje slika**

#### **3.3.2.1 Okretanje slika**

Pritiskanjem tastera **UP/DOWN** će okrenutu sliku za 90 stupnjeva u modu za reprodukciju. Taster **UP** okreće sliku u smjeru kazaljke na satu, a taster **DOWN** obrnuto.

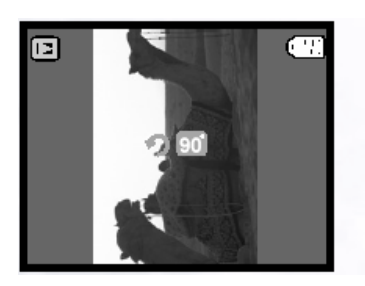

 $90^0$  obrnuto od sata  $0^0$ 

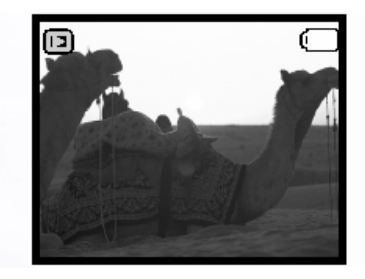

 $0^0$  (Original)

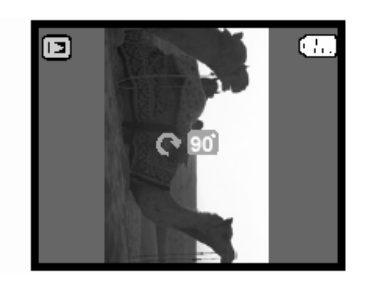

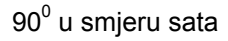

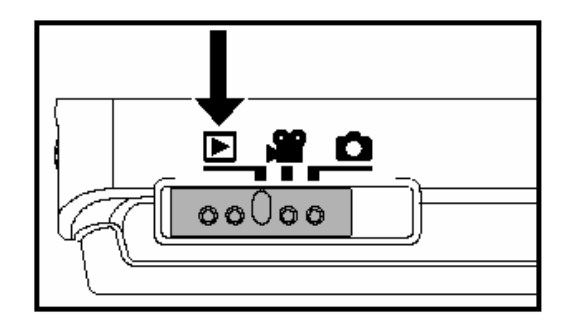

- $\bullet$  Ako nema slika smještenih u internu memoriju ili memorijsku karticu, pojavljuje se poruka (NO PICTURE) na ekranu.
	- Pritiskom na **taster za vrijeme reprodukcije slika, LCD ekran se mijenja u sekvenci:** Standard → Detaljni ekran → Bez informacija.

#### **3.3.2.2 Uvećavanje slika**

Za vrijeme pregledavanja slika, možete uvečati određeni dio slike. Ovo uvećanje vam dopušta da vidite detalje slike. DC E63+ omogućava 4x uvećanje u modu za reprodukciju.

- 1. Podesite odnos zuma putem tastera.
	- Za uvećčanje, pritisnite **CO** taster.
	- Za povratak, pritisnite **that** taster.
	- Faktor uvečanja je prikazan na LCD ekranu.
- 2. Da bi vidjeli različite dijelove slike, koristite se tasterima **UP/DOWN/LEFT/RIGHT** za podešavanje zone prikaza. Vidjet ćete bijeli okvir sa ružičastim kvadratom unutra. Bijeli okvir indicira cijelu sliku, dok ružičasti kvadrat pokazuje lokaciju trenutni uvečane zone.
- 3. Za povratak na normalni prikaz, pritisnite taster dok se ne pojavi normalna slilka (1x uvečanje).

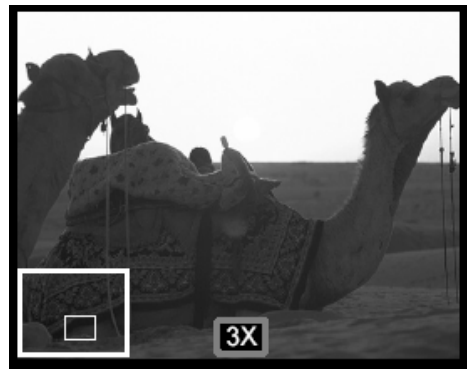

 $\mathbb{G}$  • Opseg faktora uvečanja je: 1.5x, 2.0x, 2.5x, 3.0x, 3.5x i 4.0x.

#### **3.3.2.3 Thumbnail Ekran (Indexna reprodukcija)**

Ova funkcija Vam omogućava pregled 4 ili 9 malih sličica na LCD ekranu istovremeno tako da možete odabrati određeni snimak.

- 1. Pritisnite **111** taster. 4 ili 9 sličica se pojavljuju na ekranu istovremeno.
- 2. Koristeći tastere **UP/DOWN/LEFT/RIGHT** za izbor slike koja će se na ekranu prikazati u

regularnoj veličini, zatim pritisnite **SET** ili za prikaz odabrane slike na punom ekranu.

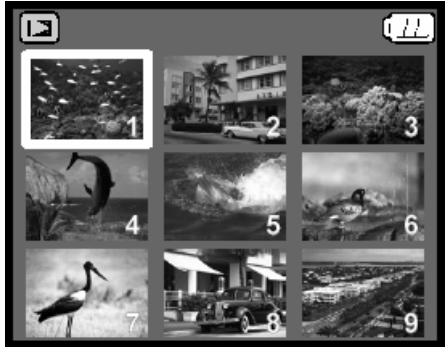

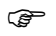

<sup>G</sup> enterpris – Ako je datoteka video, biće brikazana ikona  $\boxed{1}$ ma ekranu. Ako je zvučni zapis pridružen, prikazuje se ikona  $\left[\begin{array}{c} \blacksquare \end{array}\right]$ 

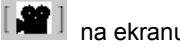

KORIŠTENJE VAŠE KAMERE 17

#### **3.3.2.4 Brisanje slika / Videa u modu za reprodukciju**

Brisanje pojedinačnih slika / video zapisa / Brisanje svih slika i videa

- 1. Preklopite na mod  $\Box$
- Poslednja snimljena slika / video je na ekranu.
- 2. Tasterima **LEFT/RIGHT** odaberite sliku / video za brisanje.
- 3. Pritisnite  $\left[\prod_{i=1}^{n} \right]$  taster.

Prikazan je izbornik za brisanje.

4. Tasterima **UP/DOWN** odaberite (Single), (All) ili (Select) i pritisnite **SET** taster. **Single:** Tasterima **UP/DOWN** odaberite (Execute) i pritisnite **SET** taster. Za odustajanje od brisanja, odaberite (Cancel), pa zatim **SET**). **All:** Briše sva slike / video zapise na SD kartici izuzev zaštićenih datoteka. Tasterima **UP/DOWN** odaberite (Execute) i pritisnite **SET** taster. Za odustajanje od brisanja, odaberite (Cancel), pa zatim **SET**). **Select:** Briše određeni broj slika / video zapisa. Pritisnite **SET** za prikaz thumbnail svih slika / video zapisa. .

Tasterima **UP/DOWN/LEFT/RIGHT** odaberite sliku / video zapis. Pritisnite  $\left[\prod_{\text{da}}\right]_{\text{da}}$ označite sliku / video za brisanje. Pritisnite **SET** za potvrdu brisanja.

#### **3.3.3 Izbornik za postavke moda za reprodukciju**

1. Prebacite preklopnik u poziciju za

 $reprodukciiu$   $[$   $\blacksquare$   $]$ 

- 2. Pritisnite **MENU** za pristup (PLAY) izborniku.
- 3. Koristeći **UP/DOWN** za odabir stavke (PLAY) izbornika, zatim taster **SET** za pregled raspoloživih postavki za tu stavku, ili pregled pod-izbornika.
- 4. Koristite tastere **UP/DOWN** za izbor željene postavke, zatim pritisnite **SET** taster.
- 5. Za izlaz iz izbornika, pritisite **MENU** taster.

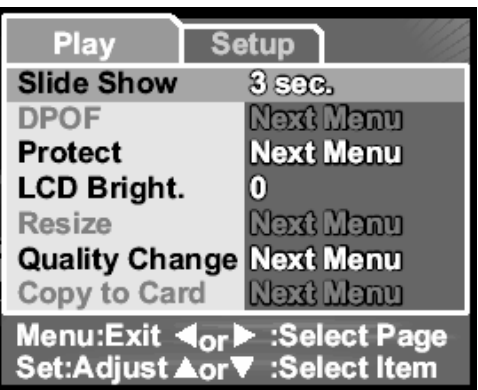

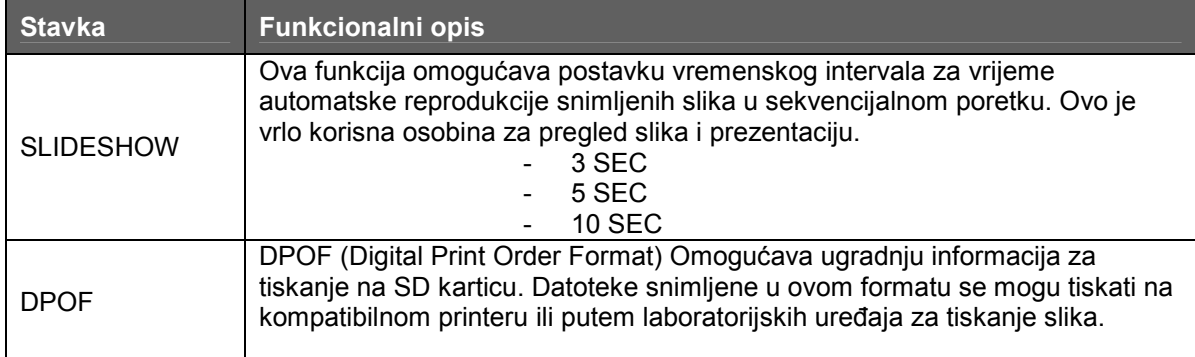

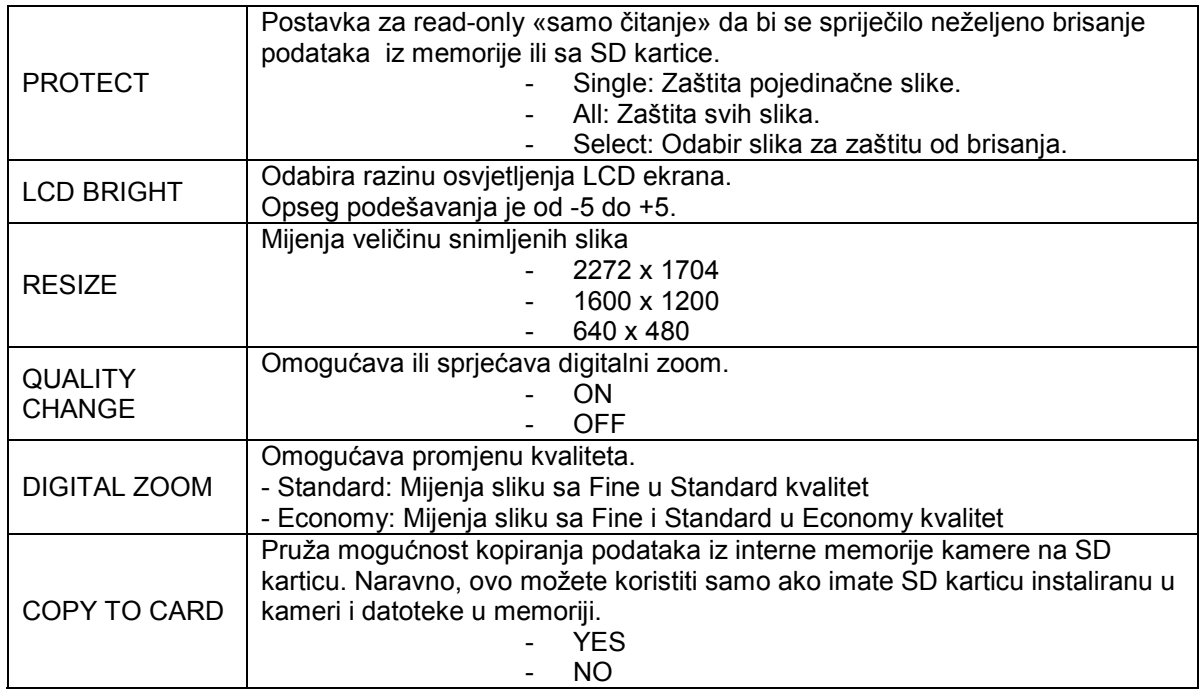

### **3.3.3.1 Zaštita u modu za reprodukciju**

Ova funkcija služi za za zaključavanje slike zbog sprječavanja brisanja ili izmjene.

1. Pritisnite **SET** za ulaz u (Protect) podizbornik. U podizborniku se pojavljuje popis Protect opcija. **Single**: Zaštita odabrane slike / videa ili poslednje snimljene slike / videa.

**All**: Zaštita svih slika / video zapisa na SD kartici. **Select**: Briše broj selektirane slike / video zapisa.

- 2. Tasterima **UP/DOWN** odaberite opciju koju želite, zatim pritisnite **SET** za prikaz slijedećeg podizbornika.
- 3. Tasterima **UP/DOWN** odaberite opciju, zatim pritisnite **SET** za potvrdu.

**Set**: Postavlja zaštitu na sliku ili video ili sve slike ili video zapise.

**Cancel Protect**: Skida zaštitu. **Exit**: Izlaz iz izbornika.

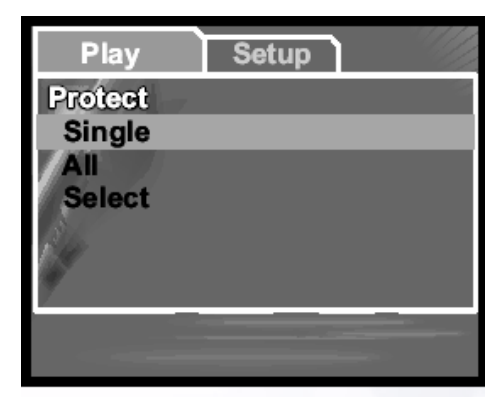

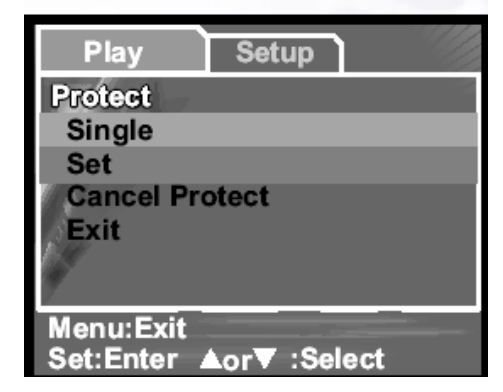

) • Zaštićene slike su označene sa ikonicom u obliku lokota.

Korištenje opcije "Select"

Pritisnite **SET**za prikaz thumbnail svih slika ili video zapisa.

Koristeći tastere **UP/DOWN/LEFT/RIGHT** odaberite sliku ili video. Pritisnite I**DI** da označite sliku / video za zaštitu. Pritisnite **SET** za potvrdu zaštite.

#### **3.3.4 Informacije na LCD ekranu u modu za reprodukciju videa**

- 1. Dužina video zapisa.
- 2. Status video zapisa
- 3. Pozicija reprodukcije videa
- 4. Broj datoteke
- 5. Mod video reprodukcije
- 6. Play / Pause indikator

#### **3.3.5 Reprodukcija video zapisa**

Pritisnite **SET** taster za početak reprodukcije video zapisa.

- Za pauzu ili nastavak reprodukcije, pritisnite **SET**.
- Za zaustavljanje reprodukcije, pritisnite ▼ taster.
- Tasterom ◄ «premotavate» natrag.
- Tasterom ► «premotavate» naprijed.
- 
- ) Funkcija zuma se ne može aktivirati u vrijeme reprodukcije videa.
	- Za reprodukciju video zapisa na računalu, naša preporuka ke korištenje Windows Media Player-a 9.0 (WMP 9.0). Najnoviju inačicu možete učitati u računalo na web stranici www.microsoft. Com.
	- Pritiskom na I**II** taster, mod reprodukcije se mijenja u sekvenci: Indikatori uključeni → Indikatori isključeni.

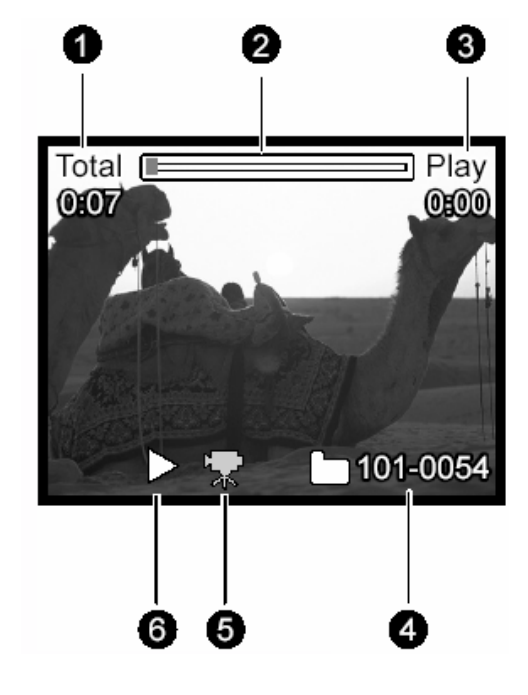

#### **3.4 Mod postavki**

Ova osobina dopušta promjenu tvorničkih (default) postavki Vaše kamere uz dodatak postavki vezanih za sliku. Odaberite Vaše osobne preference za kameru u ovom modu.

#### **3.4.1 Izbornik postavki u Camera i Movie modu**

- 1. Postavite preklopnik u  $\blacksquare$  ili  $\blacksquare$  mod.
- 2. Pritisnite **MODE** taster.
- 3. Tasterima **UP/DOWN** odaberite željenu stavku, zatim pritisnite **SET** taster da vidite raspoložive postavke za tu stavku ili za pregled podizbornika.
- 4. Tasterima **UP/DOWN** odaberite željenu postavku, zatim pritisnite **SET** za potvrdu izbora.
- 5. Za izlaz iz izbornika, pritisnite **MENU** taster.

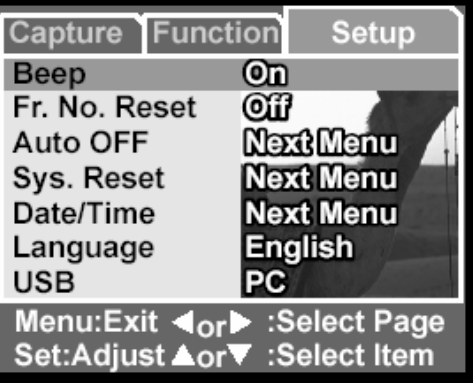

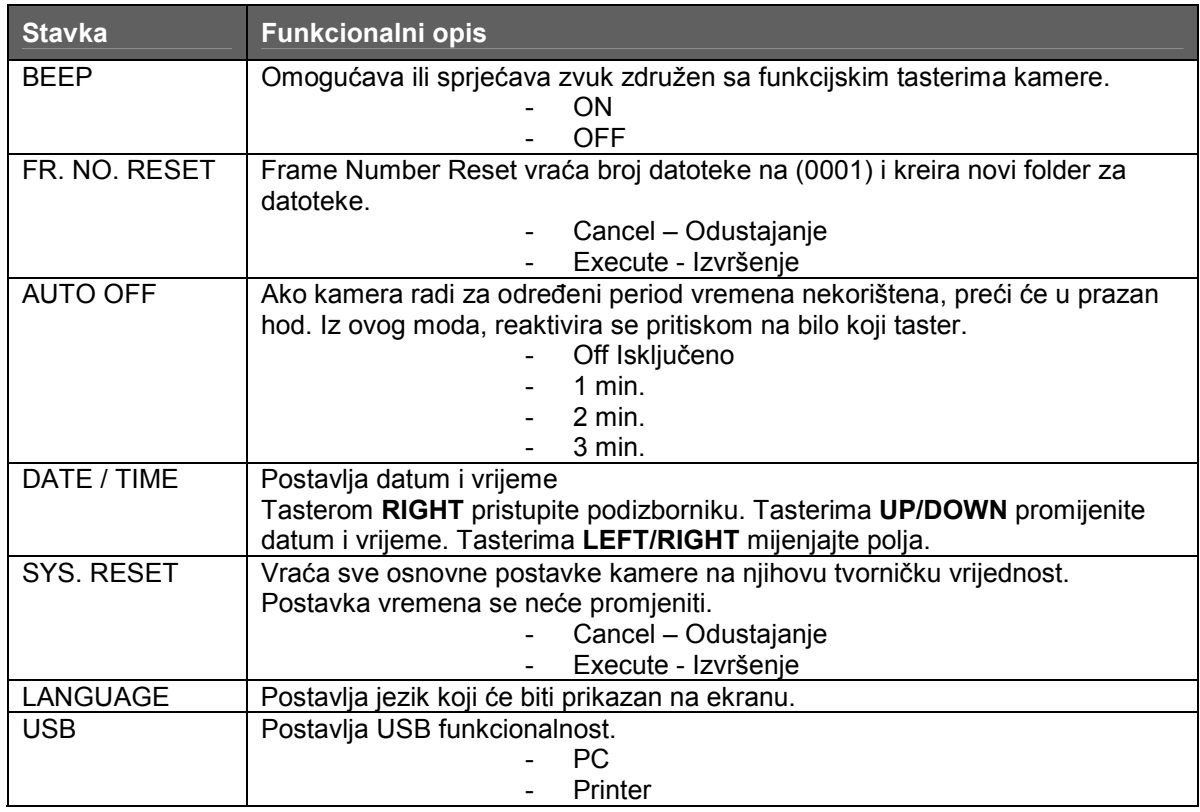

#### **3.4.2 Izbornik postavki u modu za reprodukciju**

- 1. Preklopite u $\blacksquare$ mod.
- 2. Pritisnite **MENU** taster.
- 3. Tasterima **UP/DOWN** odaberite željenu stavku u (Capture) izborniku, zatim pritisnite **SET** taster da vidite raspoložive postavke za tu stavku ili za pregled podizbornika.
- 4. Tasterima **UP/DOWN** odaberite željenu postavku, zatim pritisnite **SET** za potvrdu izbora.
- 5. Za izlaz iz izbornika, pritisnite **MENU** taster.

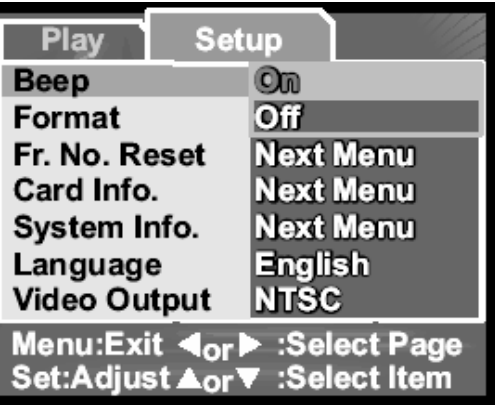

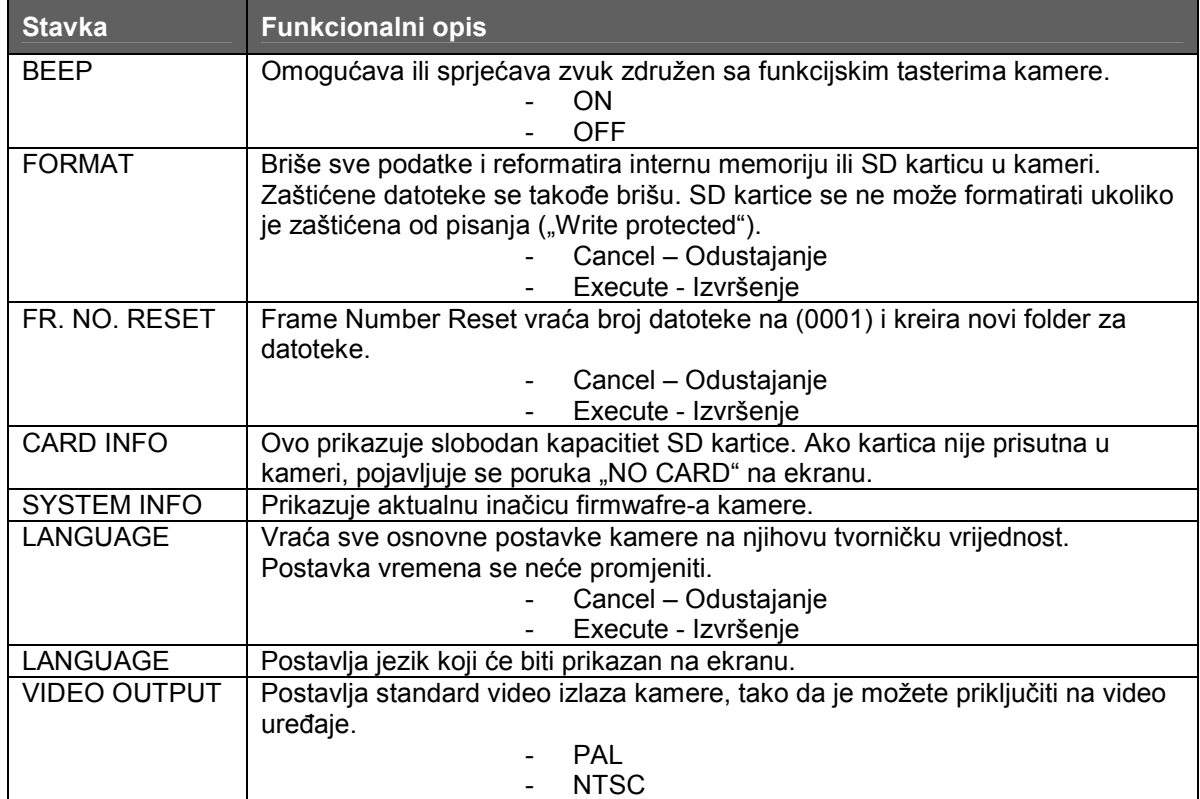

# **4 OSOBINE OVISNE OD RAČUNALA**

#### **4.1 Pridruženi programi**

DC E63+ se isporučuje sa slijedećim programima:

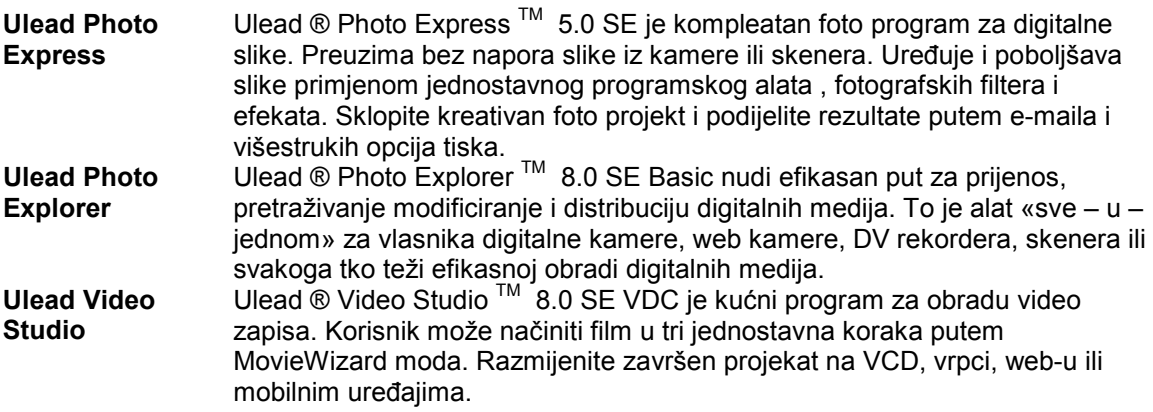

Za instalaciju software-a, pogledajte informacije na priloženom CD-u.

#### **4.2 USB mod**

- 1. Umetnite adapter za konverziju u terminalni adapter kamere kako je prikazano u ilustraciji.
- 2. Spojite kraj manjeg konektora USB kabla na konverzioni adapter.
- 3. Spojite drugi kraj USB kabla na jedan od raspoloživih portova računala.
- 4. Uključite kameru. (USB) se pojavljuje na ekranu.
- 5. Koristite tastere ▲ / ▼ za odabir (PC), zatim pritisnite **OK** taster.
- 6. U «My Computer» se pojavljuje «Removable

Disk» ikona. Kliknite na ikonu za pristup

snimljenom materijalu (slike / Video / Zvuk).

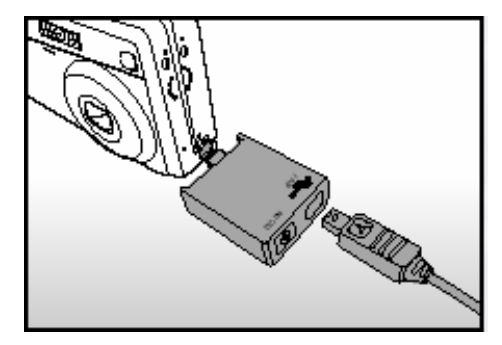

**•** Kad je kamera spojena na računalo, potrebno je da je instalirana baterija ili napajanje preko AC/DC adaptera.

#### **4.3 Printer mod**

Ako je printer kompatibilan, slike se mogu tiskati bez računala tako što se digitalna kamera spoji izravno na printer kompatibilan sa PictBridge-om.

#### **4.3.1 Povezivanje kamere se printerom**

- 1. Osigurajte da je USB mod postavljen na Printer.
- 2. Povežite USB port na kameri i printeru putem priloženog USB kabla, zatim uključite kameru i printer. Na ekranu se pojavljuje "USB".

#### **4.3.2 Tiskanje slika**

Slika mora biti tiskana korištenjem DPOF odlike.

1. Povežite Vašu kameru DC E63+ na kompatibilan printer kako je opisano gore i osigurajte da je kamera u modu za reprodukciju.

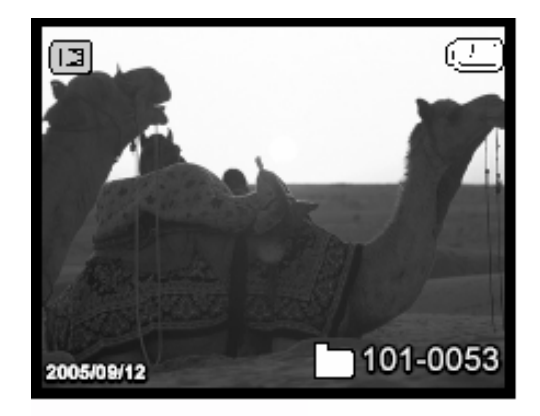

2. Odaberite sliku za tiskanje i pritisnite **MENU** taster za prikaz izbornika za reprodukciju..

3. Tasterima **UP/DOWN** osvjetlite DPOF opciju i pritisnite **SET** taster za selektiranje

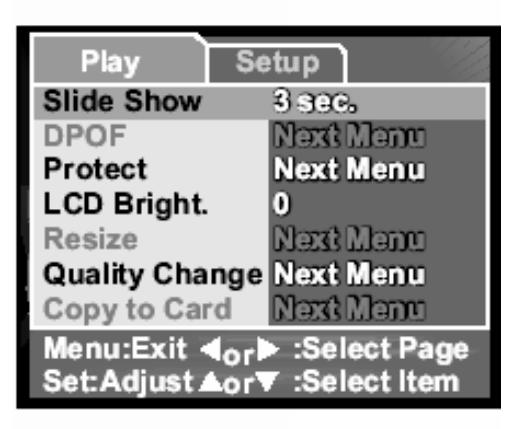

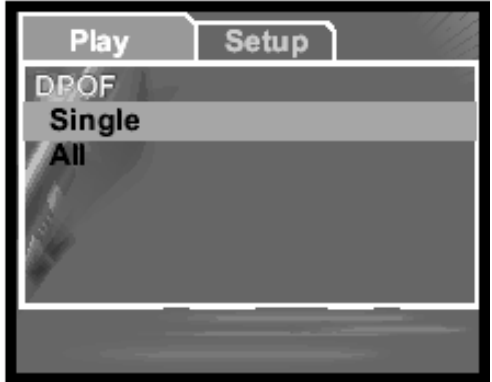

#### OSOBINE OVISNE OD RAÇUNALA 24

- 1. Tasterima **UP/DOWN** odredite da li tiskate samo aktualnu **(Single)** ili sve (**All**) spremljene slike i pritisnite **SET** taster za potvrdu.
- 2. Istim tasterima **UP/DOWN** osvjetlite **Print Num** opciju i **SET** za potvrdu.
- 3. Tasterima **UP/DOWN** postavite broj slika koje tiskate i **SET** za potvrdu.
- 4. Istim tasterima **UP/DOWN** osvjetlite **Date** opciju i **SET** za potvrdu.
- 5. Tasterima **UP/DOWN** postavite **Date** funkciju **On** ili **Off** i **SET** za potvrdu.
- 6. Istim tasterima **UP/DOWN** osvjetlite **Print Enable** opciju i **SET** za potvrdu.
- 7. Tasterima **UP/DOWN** osvjetlite **Execute** opciju i **SET** za potvrdu

Tiskaju se odabrane slike.

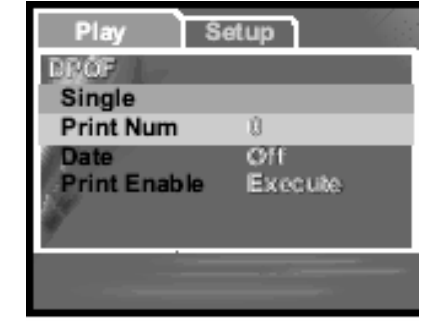

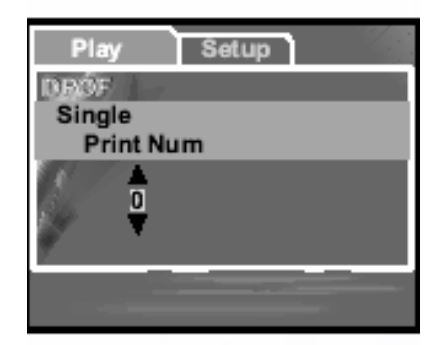

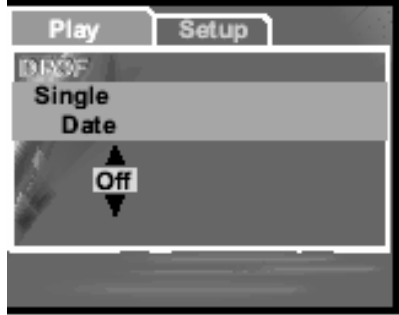

# **5 OTKLANJANJE SMETNJI**

Prije nego pošaljete kameru na popravak, obratite pažnju na simptome i mjere u tabeli dole. Ako problem i dalje ostane, kontaktirajte servisni centar.

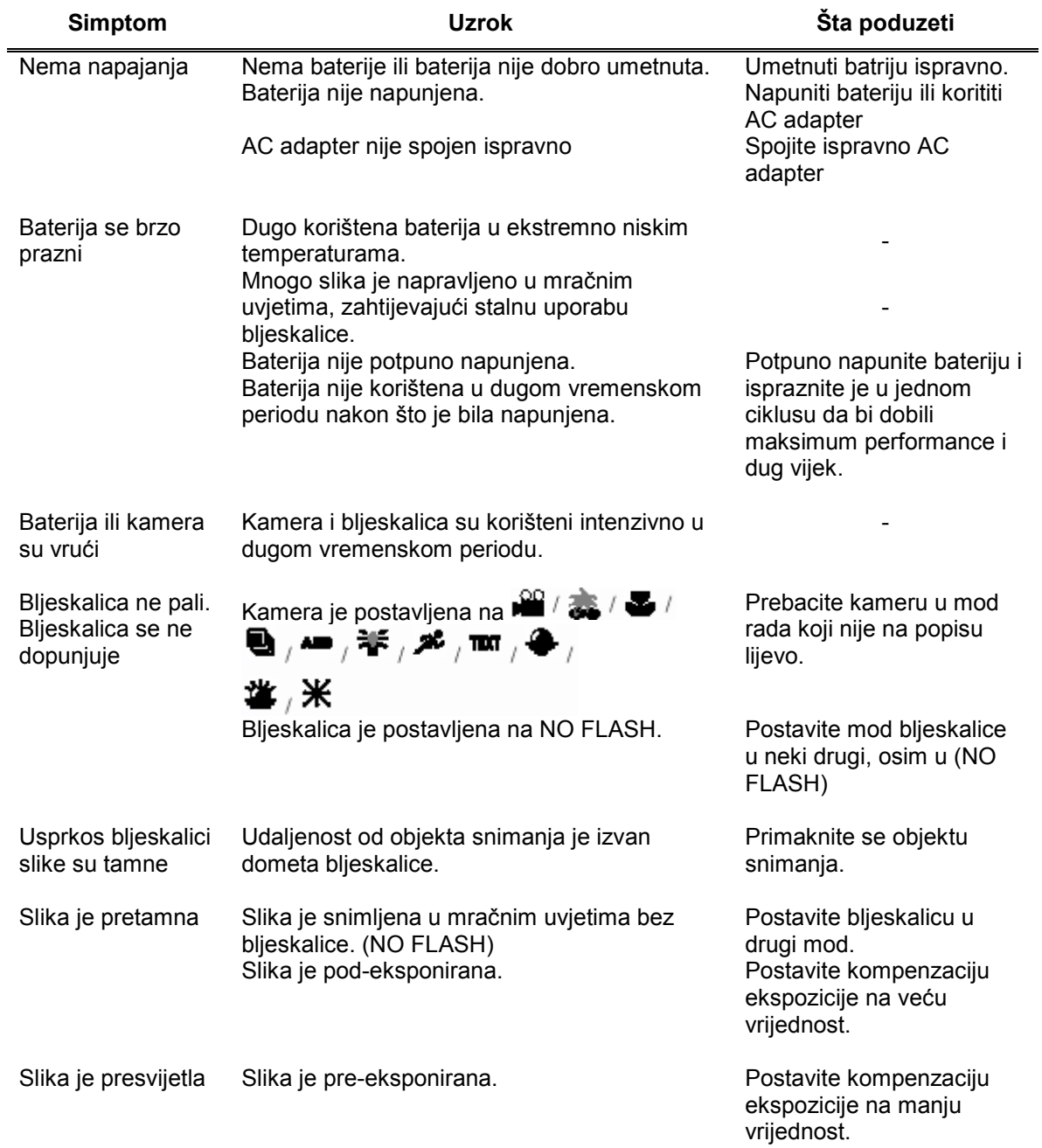

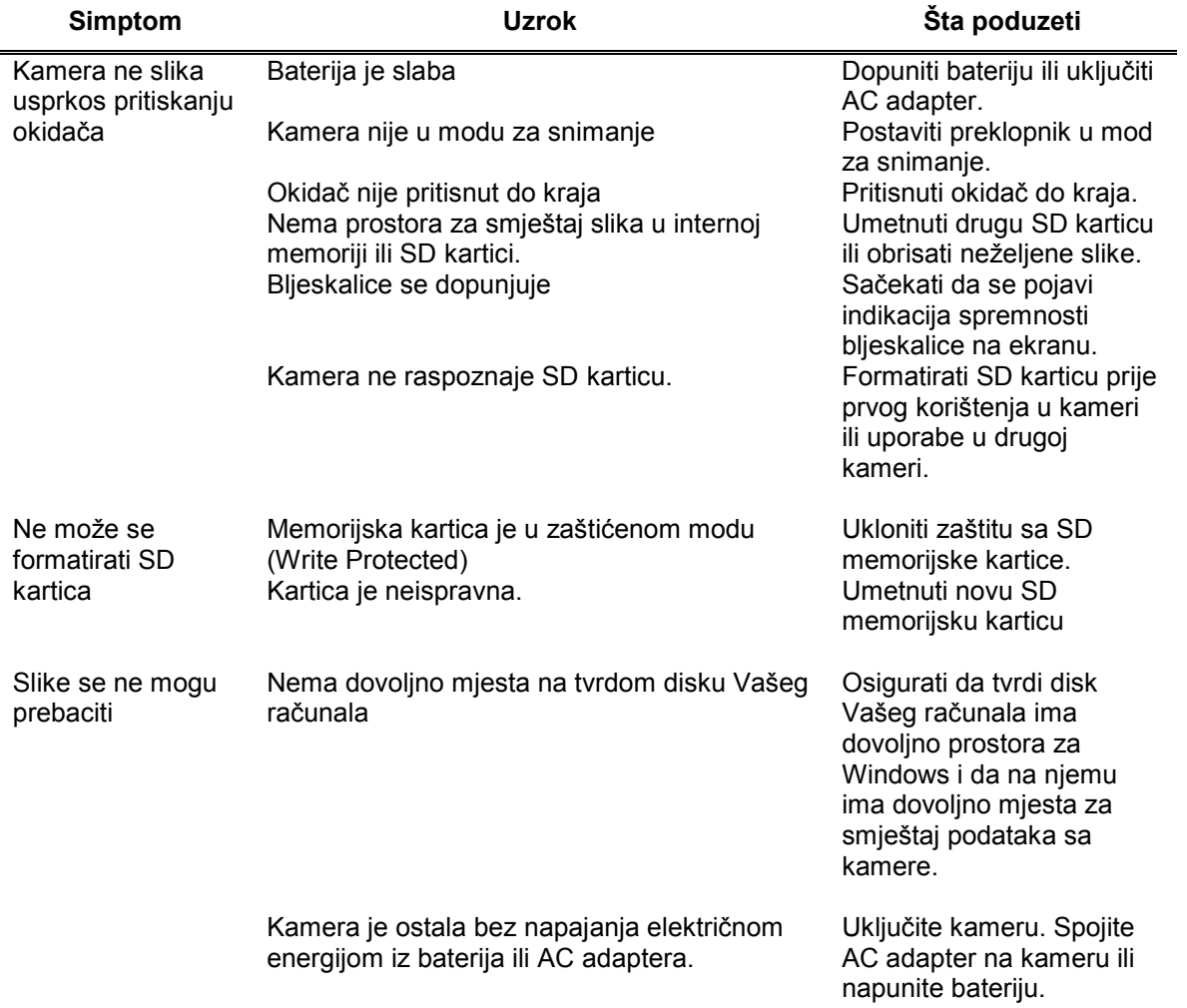

# **6 SPECIFIKACIJE**

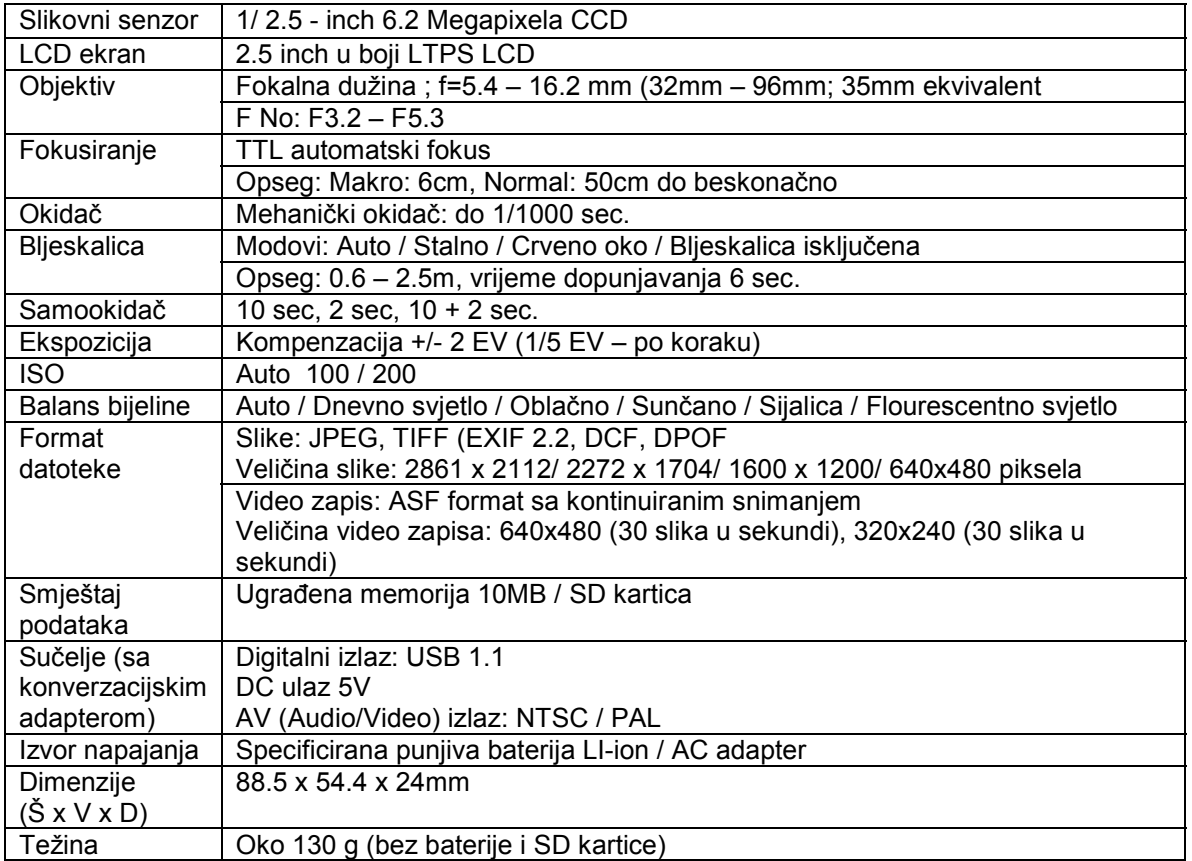

#### **Sistemski zahtjevi**

- Pentium 166MHz MMX kalsa ili više
- 64MB RAM
- CD ROM uređaj
- 128MB prostora na hard disku
- Raposloživ USB port
- Windows XP/2000/ME

# **7 SERVISNE INFORMACIJE**

#### Tehnička potpora

Ako imate bilo koji problem ili pitanje u svezi sa DC E63+ ili vezano za pogonski program za kameru (driver), možete posjetiti slijedeću web stranicu za dalju pomoć:

http://support.BenQ.com

Za besplatne driver-e, informacije o proizvodima i novosti, posjetite web stranicu:

http://www.BenQ.com